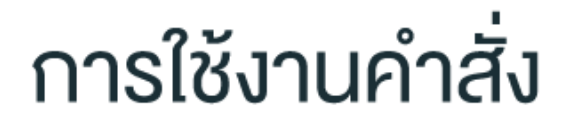

# **Show Active Speaker With Shared Content**

## **Cisco Webex Meeting**

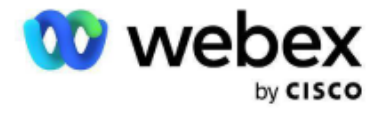

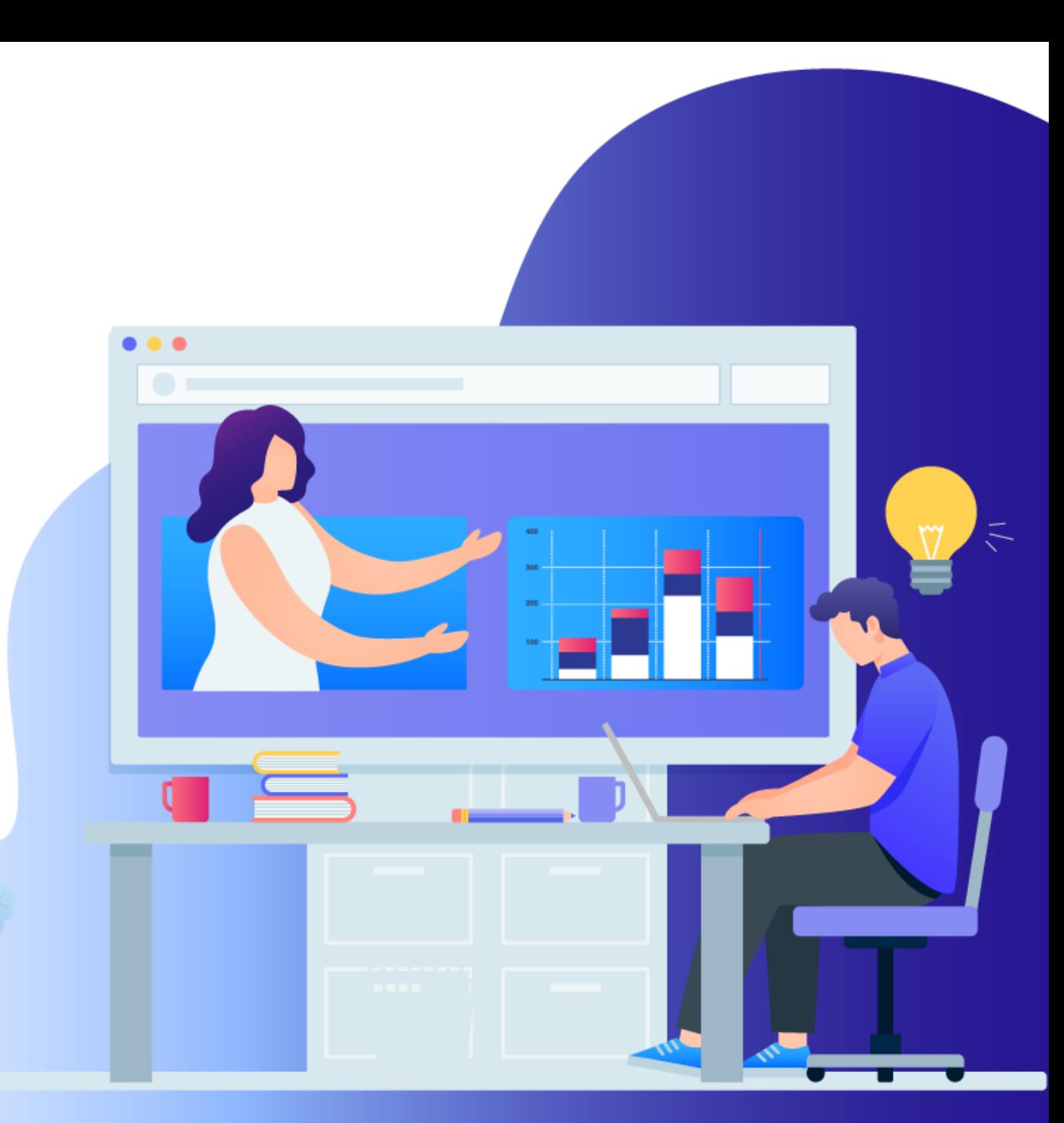

**ในการใช้งาน webex meeting ในอบรมออนไลน์ เมื่อมีการแชร์เอกสารการบรรยาย ภาพที่แชร์ จะเป็นภาพใหญ่กลางหน้าจอ ภาพผู้บรรยายจะย้ายไปด้านบนแทน**

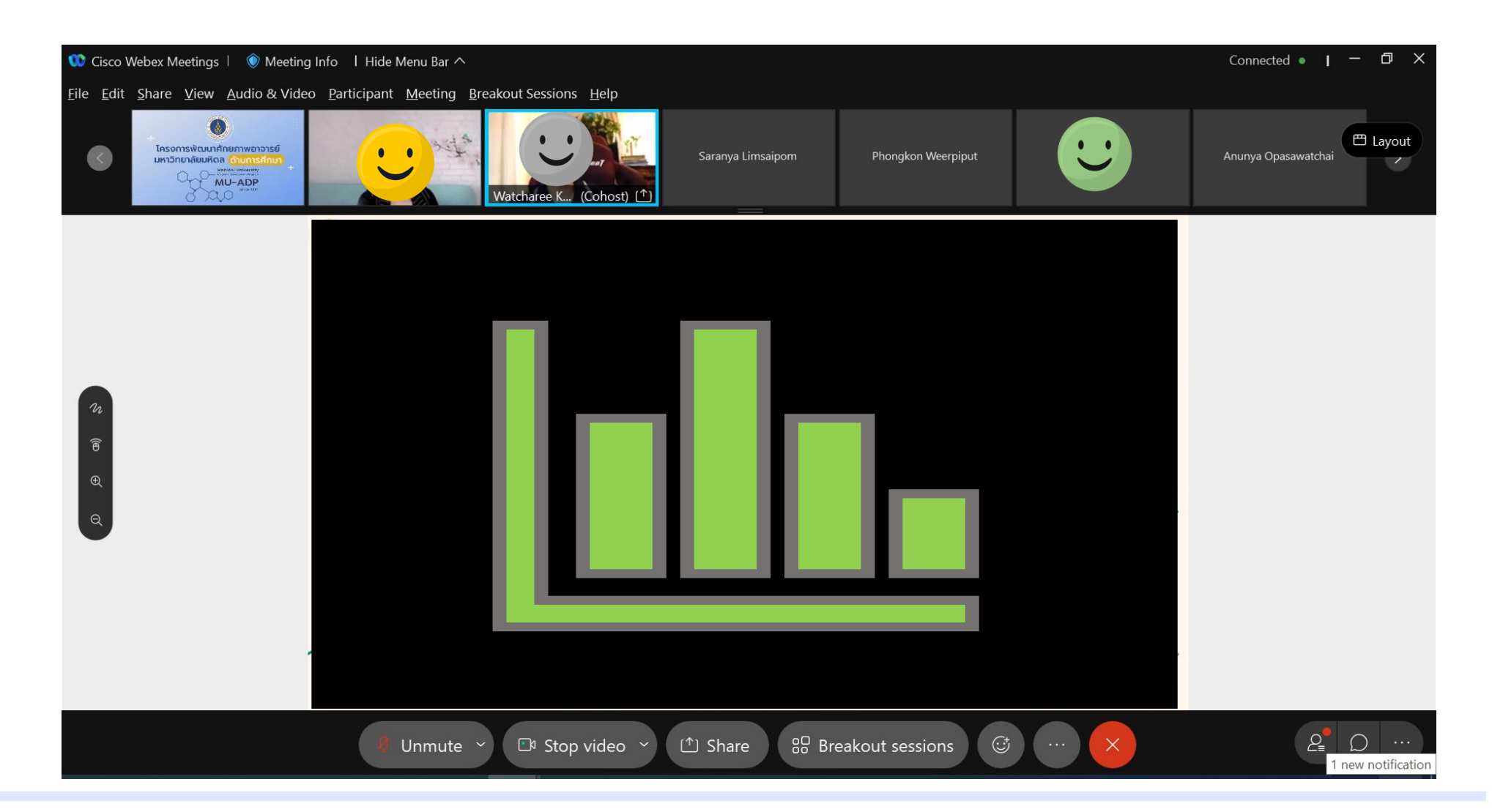

#### หากต้องแสดงภาพผู้บรรยายประกอบภาพเอกสารที่แชร์ด้วย ให้คลิกที่ layout เลือกที่คำสั่ง **Show Active Speaker With Shared Content**

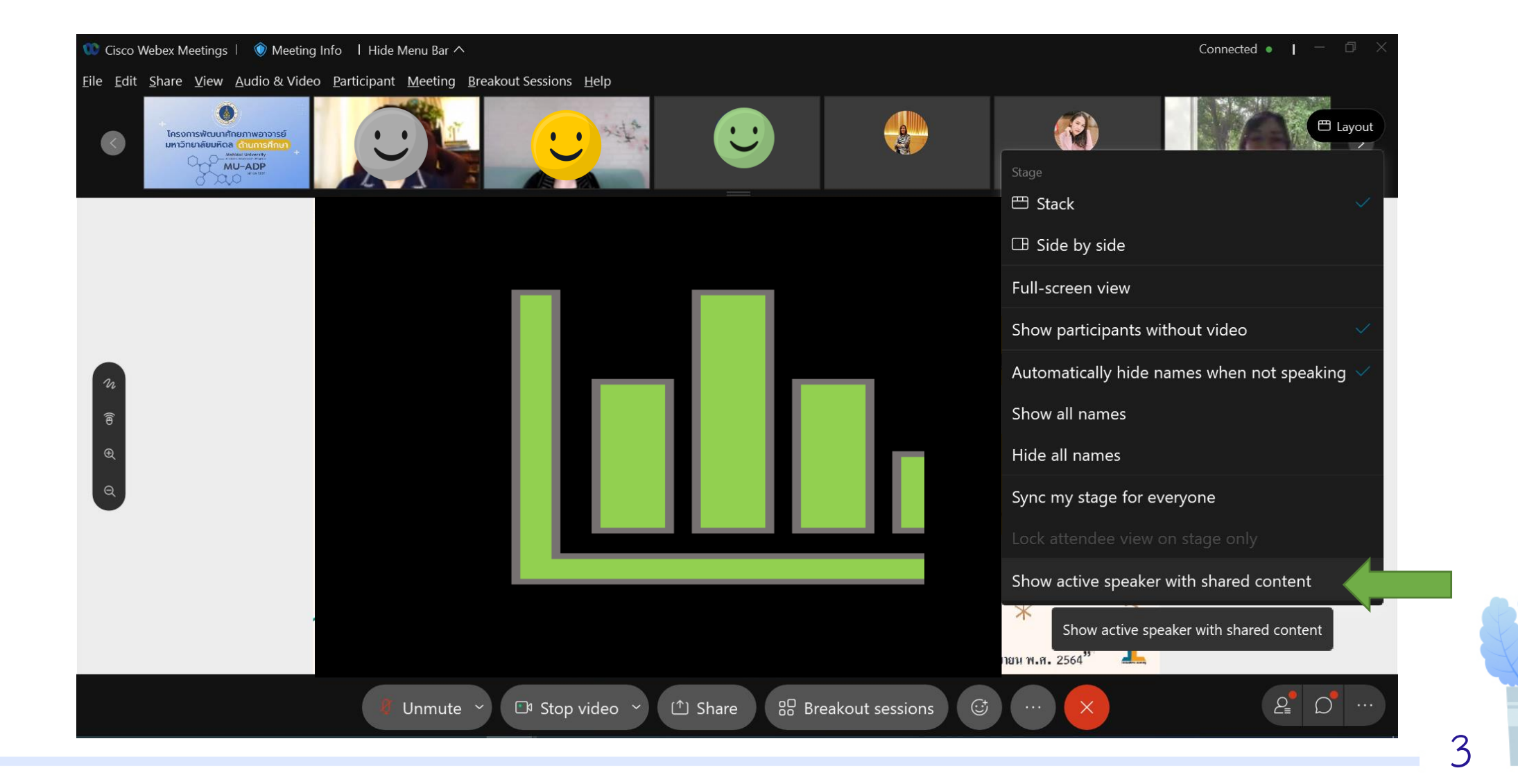

#### **จะปรากฏภาพผู้บรรยายแสดงขึ้นมาข้างภาพเอกสารการบรรยายที่แชร์อยู่ ในขนาดจอภาพที่เท่ากัน**

MU

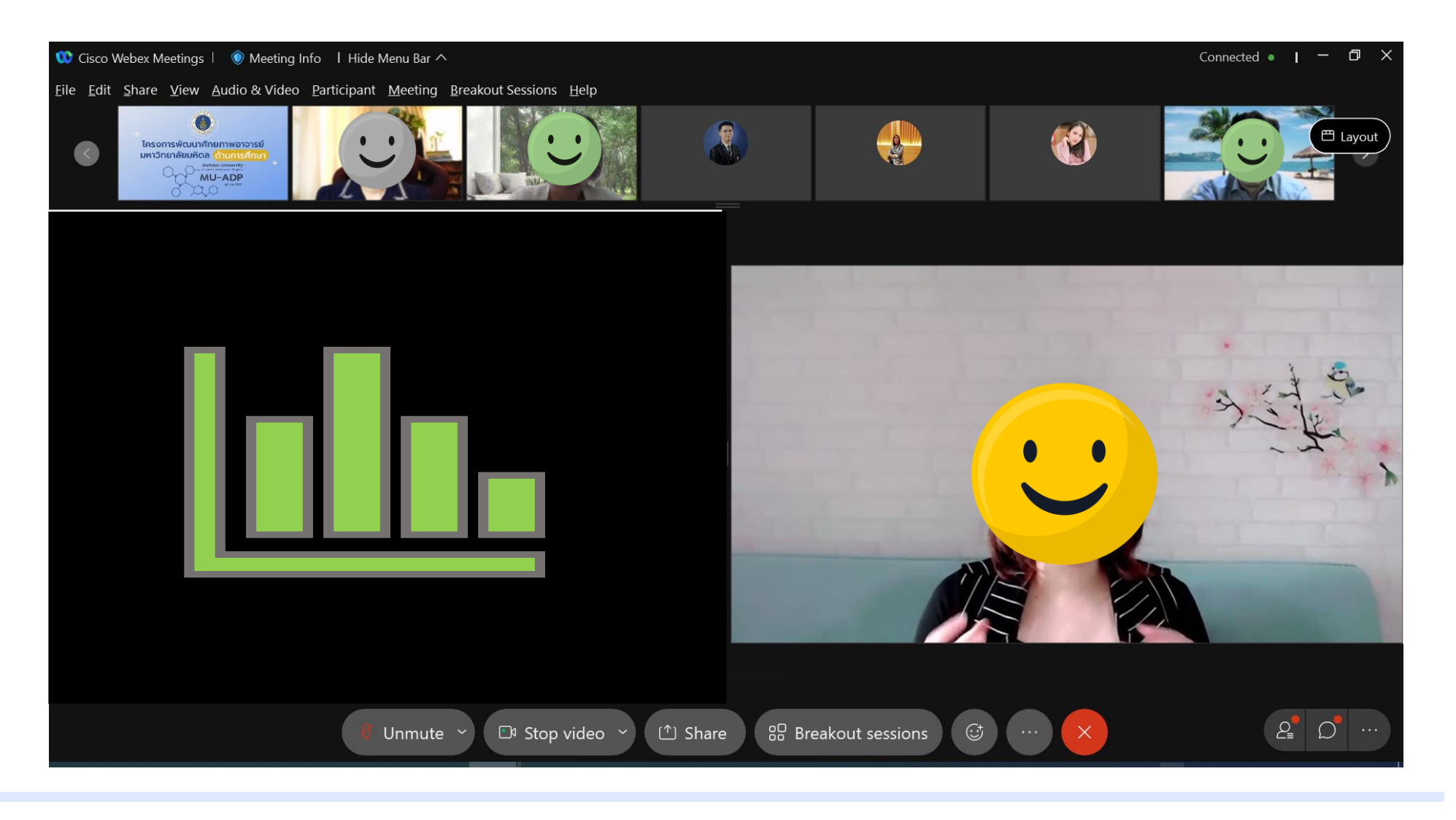

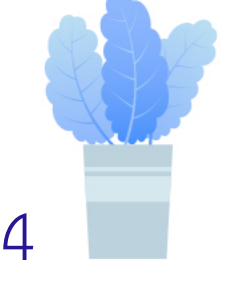

ี หากต้องการย่อขนาดภาพผู้บรรยายให้เล็กกว่าเอกสารการบรรยายที่แชร์อยู่ นำเมาส์มาวางตรงรอยต่อ **ระหว่าง2จอภาพ แล้วคลิกลากมาทางขวามือของจอ ขนาดภาพผู้บรรยายจะย่อขนาดลง**

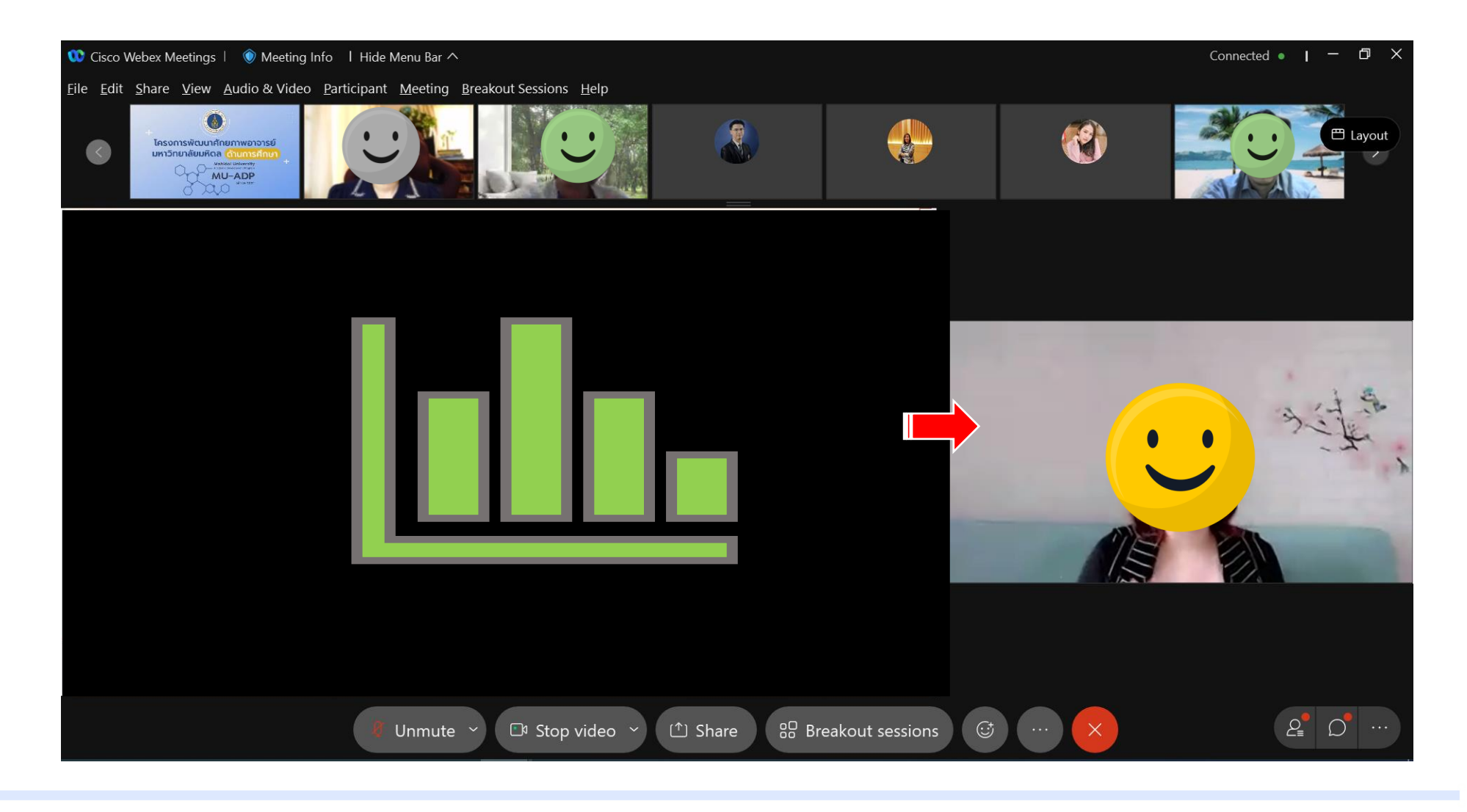

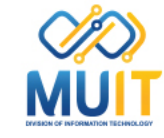

#### **เมื่อมีผู้บรรยายอีกท่านพูดบรรยายขึ้นมา จะเปลี่ยนภาพผู้บรรยายโดยอัตโนมัติ โดยจะแสดงขึ้นมาข้าง ภาพเอกสารการบรรยายที่แชร์อยู่**

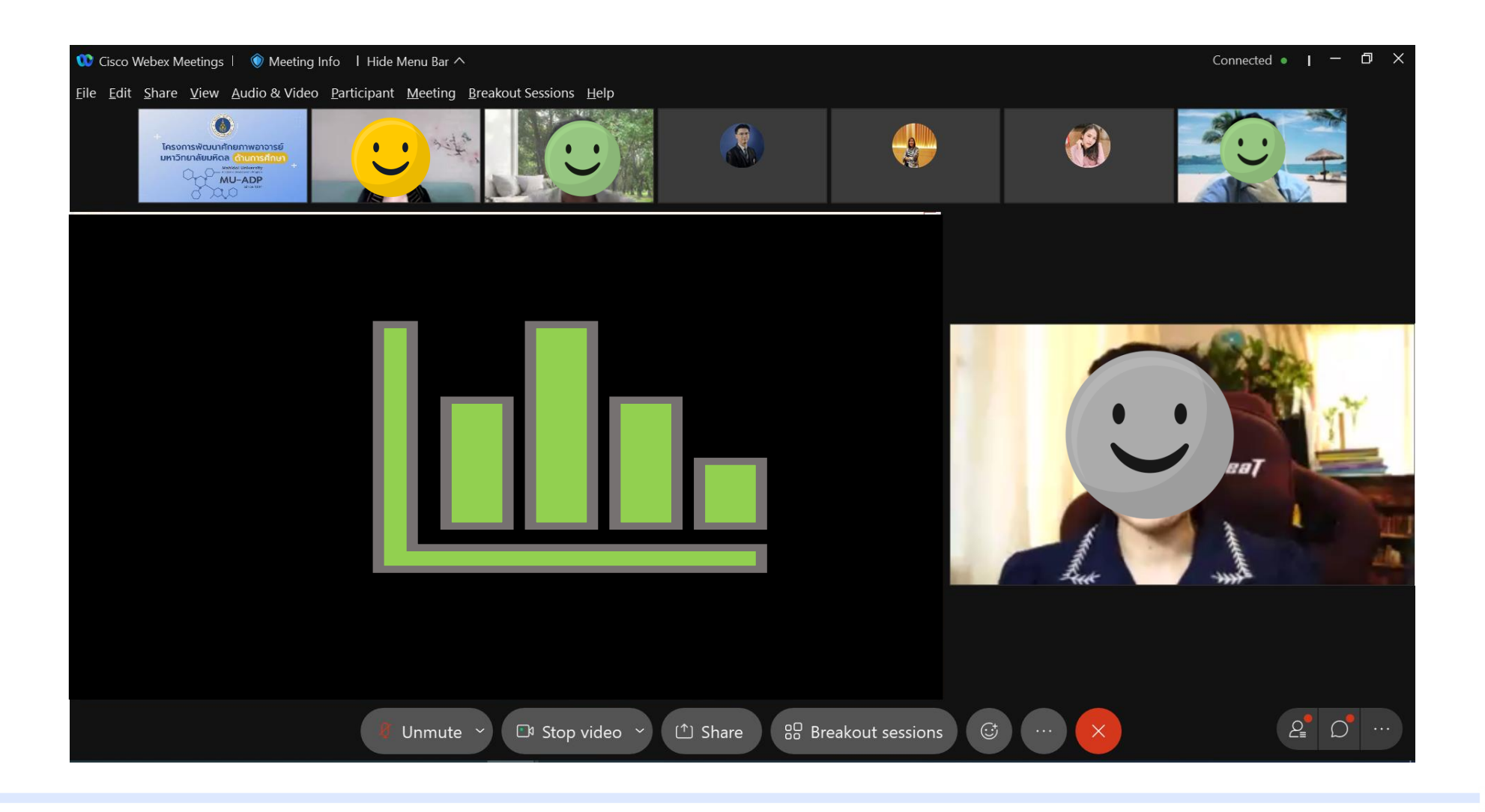

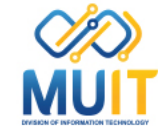

### **หากต้องมีผู้บรรยาย 2 ท่านพูดบรรยายพร้อมกัน ให้คลิกที่เครื่องหมาย ของช่องแสดงภาพของ ผู้บรรยายที่ต้องการใช้งาน จากนั้นเลือกที่ค าสั่ง Move to stage**

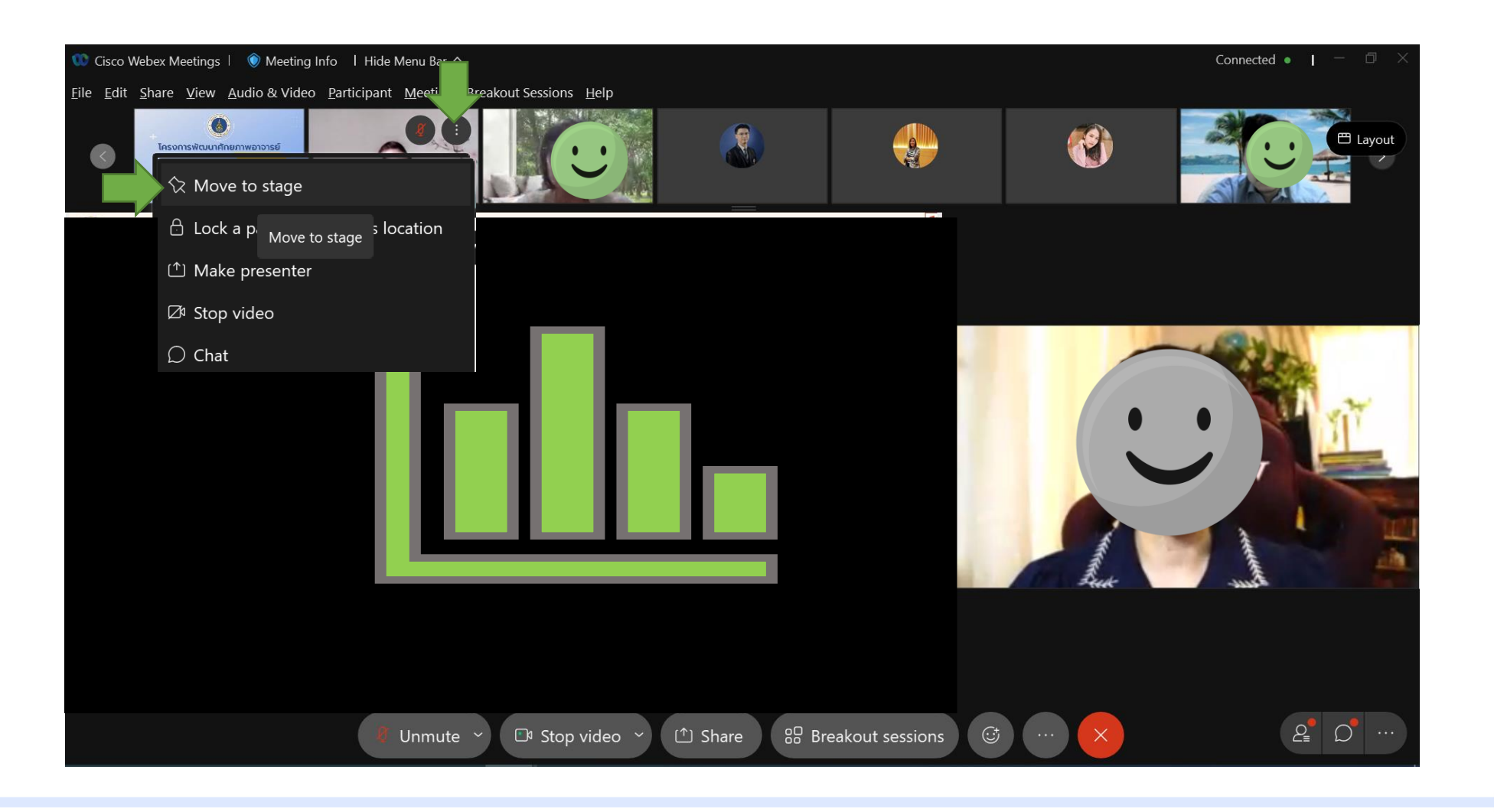

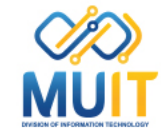

### **จะปรากฏภาพผู้บรรยายท่านที่ 2 แสดงจอภาพขึ้นมาคู่กับผู้บรรยายท่านแรก**

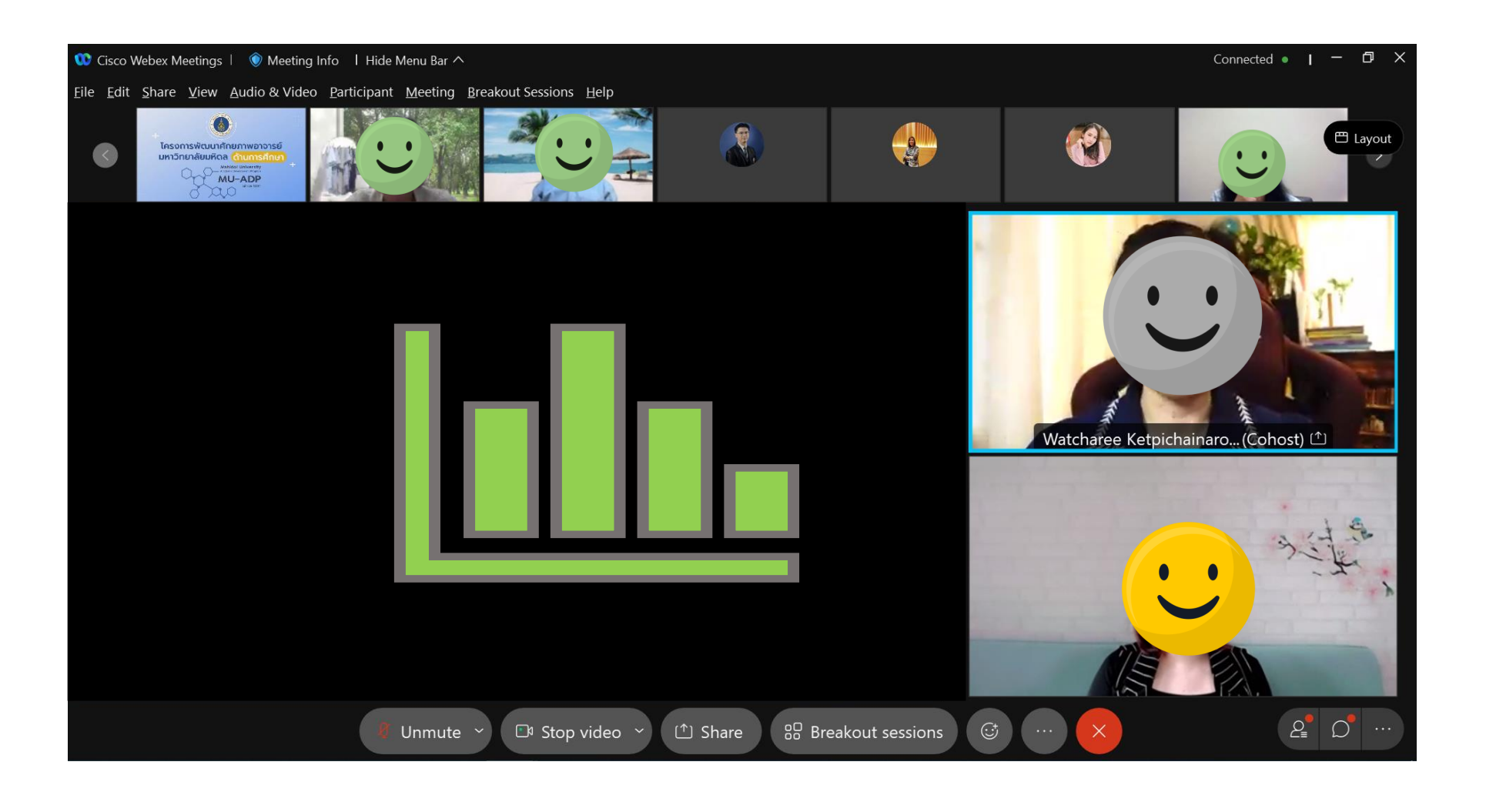

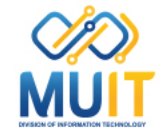

**หากต้องน าภาพผู้บรรยายท่านที่ 2 ออก ให้คลิกที่เครื่องหมาย ที่จอภาพผู้บรรยายท่านที่ 2** ้จะปรากฏคำสั่ง Remove this video from stage คลิกเลือกที่คำสั่งนี้

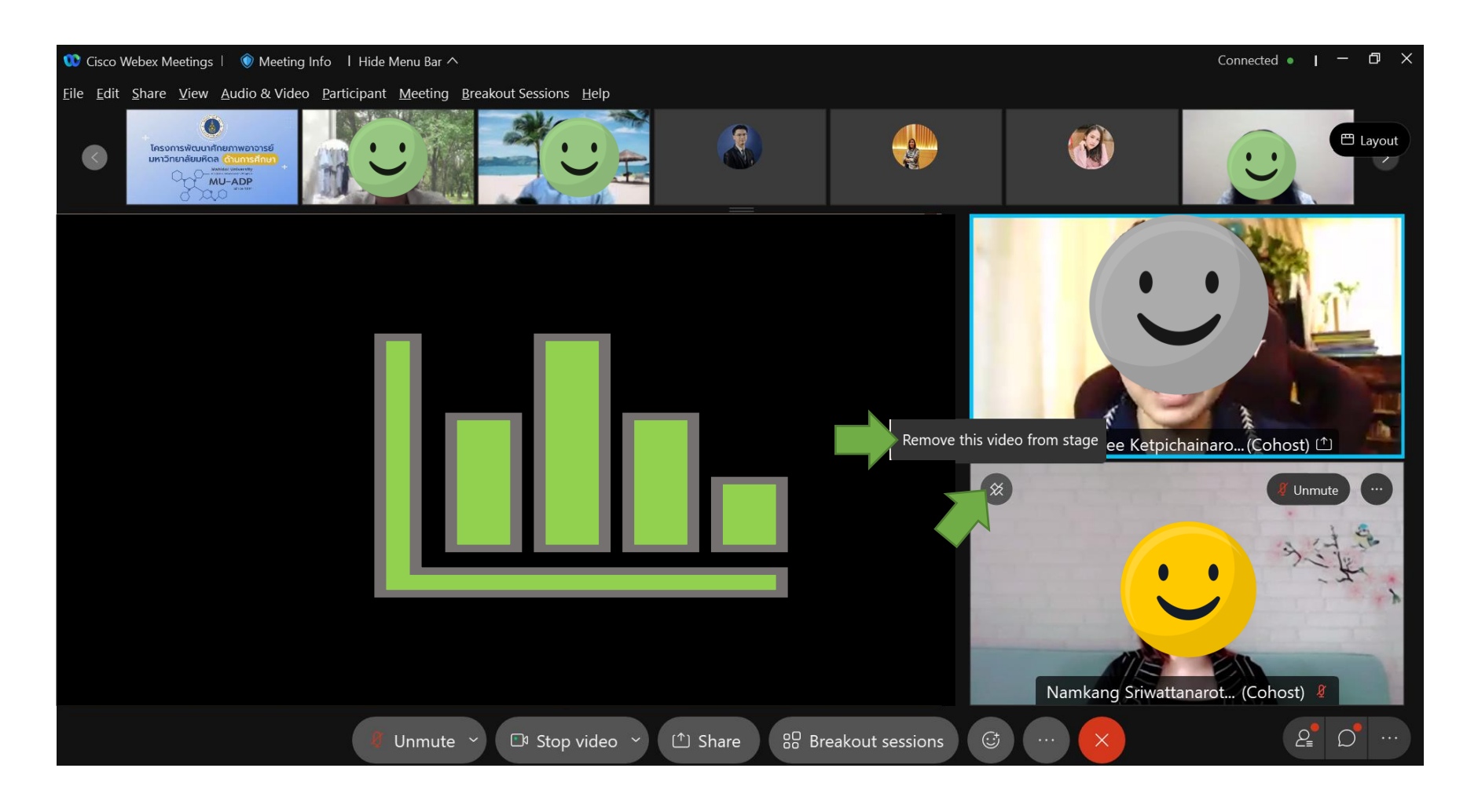

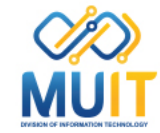

#### **สรุปการใช้งานค าสั่ง Show Active Speaker With Shared Content** ้จะเป็นการแสดงภาพผู้ที่กำลังบรรยายแสดงภาพคู่กับเอกสารการบรรยายที่แชร์แบบอัตโนมัติ โดยระบบจะเลือกภาพผู้บรรยายที่กำลังพูดมาแสดงภาพเองเสมอ ี และการเลือกใช้งานคำสั่งนี้รูปแบบภาพที่ปรากฏนั้นจะแสดงแค่เครื่องคอมพิวเตอร์ของเราเท่านั้น

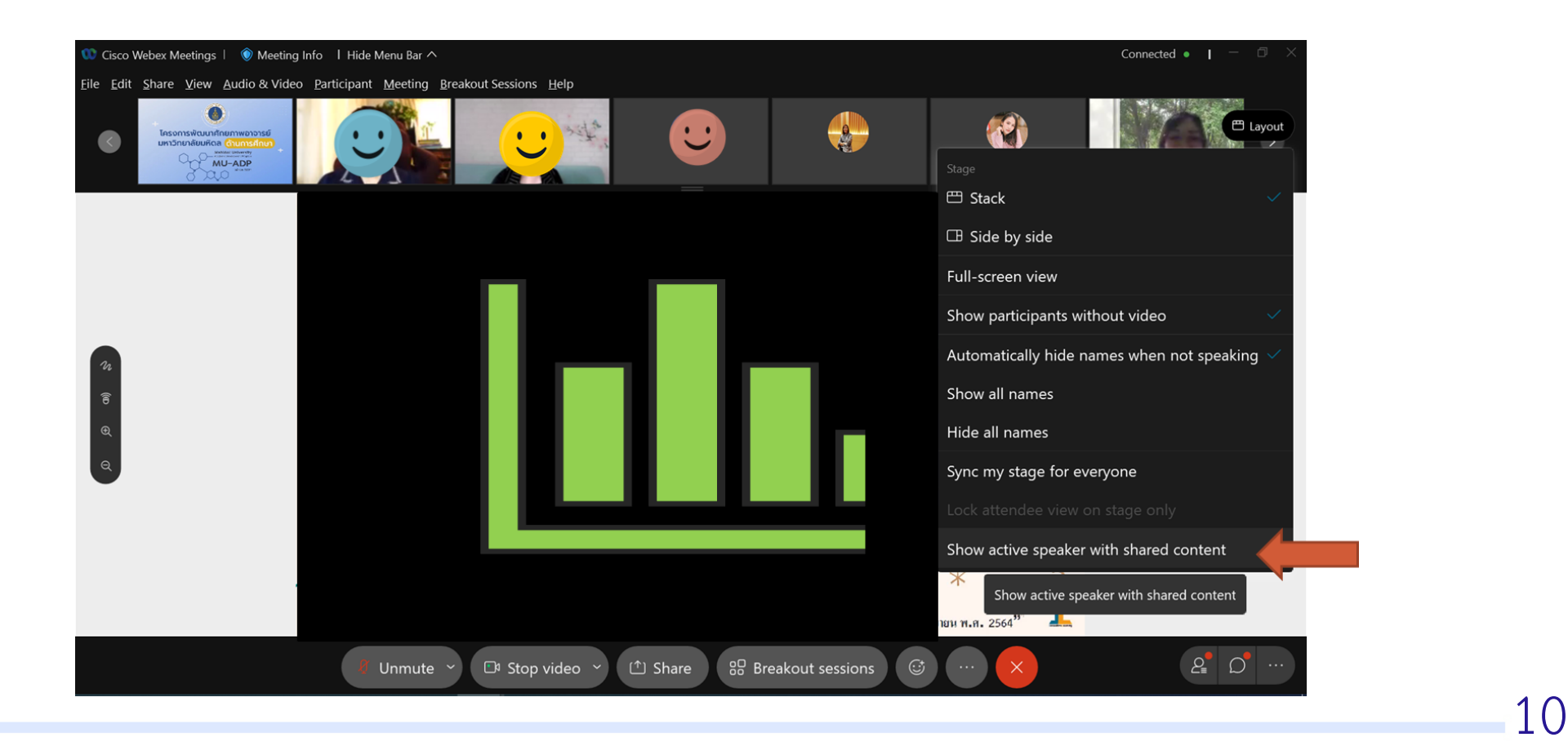

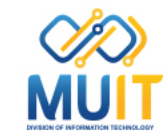